## EasyChair Account Creation and Submission Instructions for AALHE 2022 Conference

**Step 1:** Go to the EasyChair Online Proposal Submission Portal at: <https://easychair.org/conferences/?conf=aalhe2022> to access the page below.

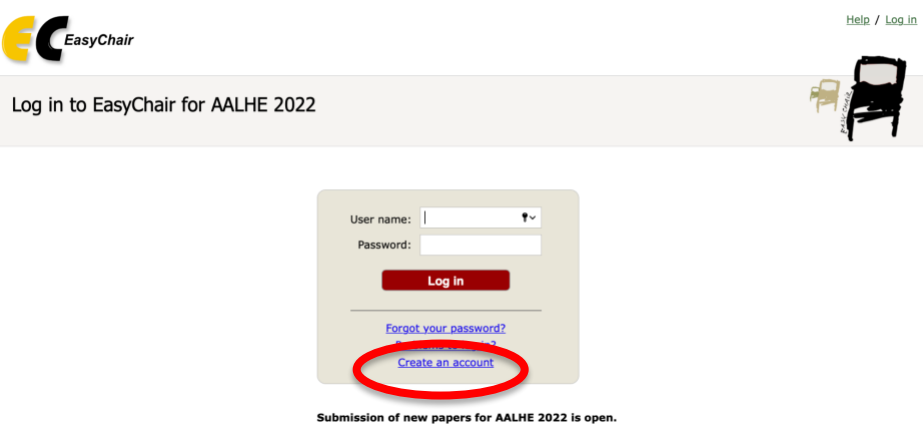

**Step 2:** Select the "Create an account" link.

**Step 3:** Review the information on the webpage below that will display, pass the captcha, and select "Continue."

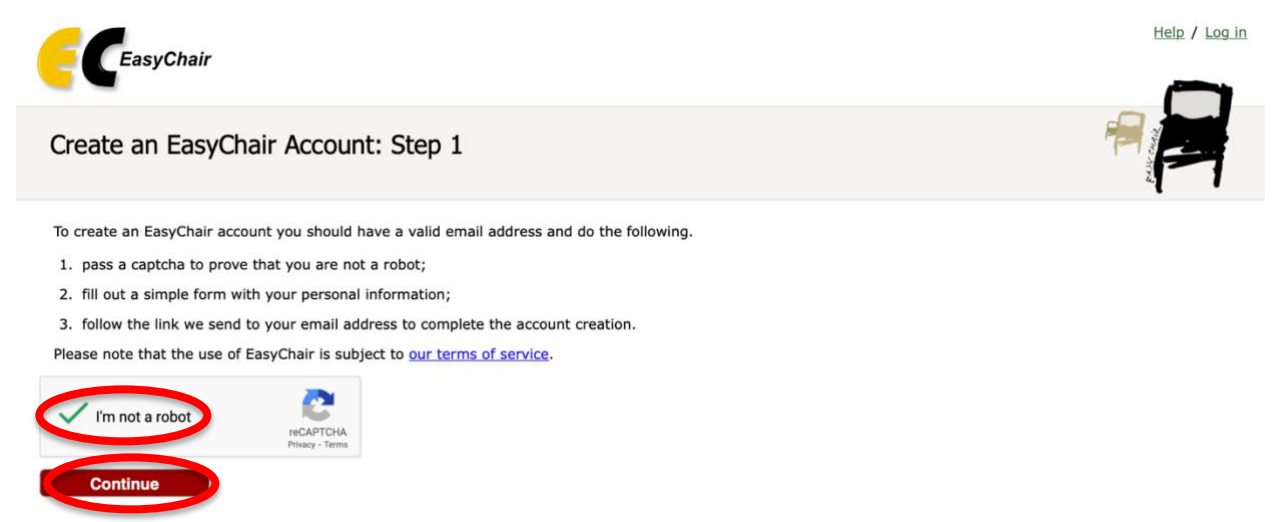

**Step 4:** Enter your information in the First name, Last name, and Email fields and then select "Continue."

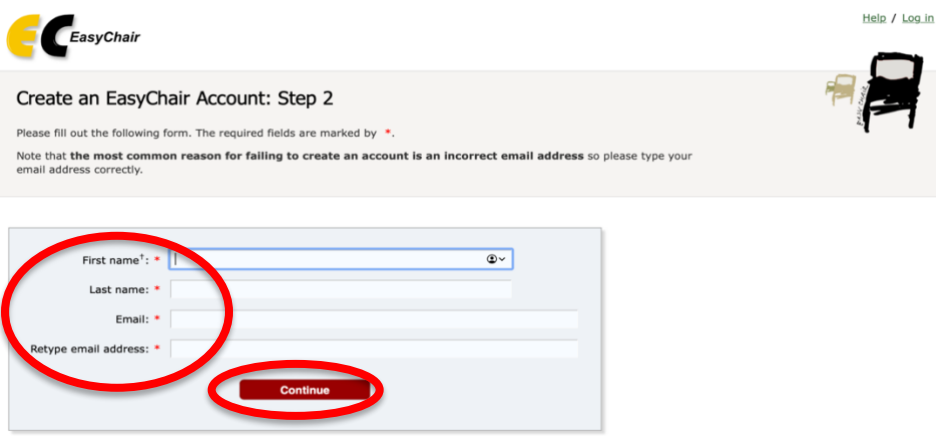

**Step 5:** Review the EasyChair Terms of Service and check the box "I agree to EasyChair Terms of Service." Next complete the requested fields with your additional personal data and "Submit" to create your account.

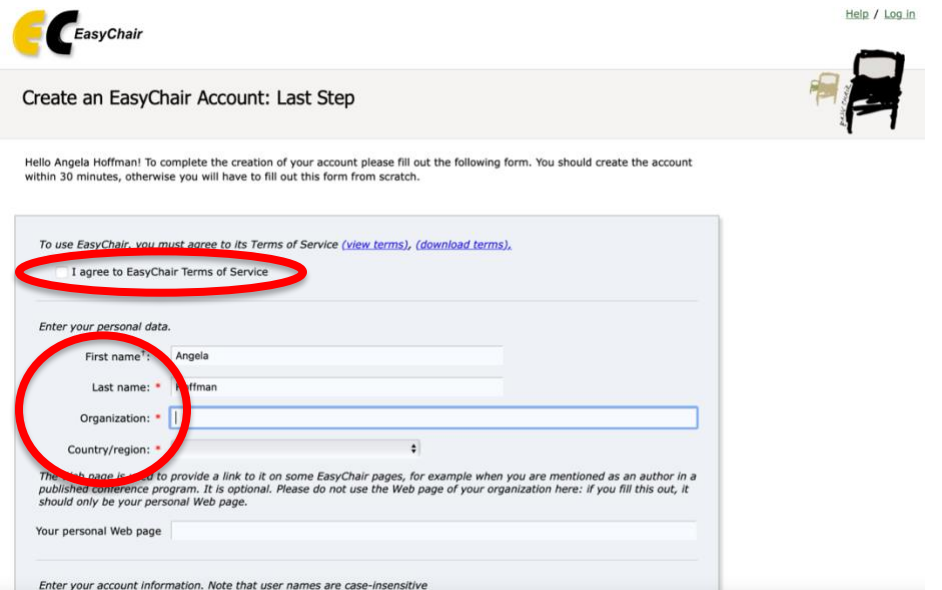

**Step 6:** You should receive the message below on your webpage after submitting to create your account, directing you to check your email for further instructions.

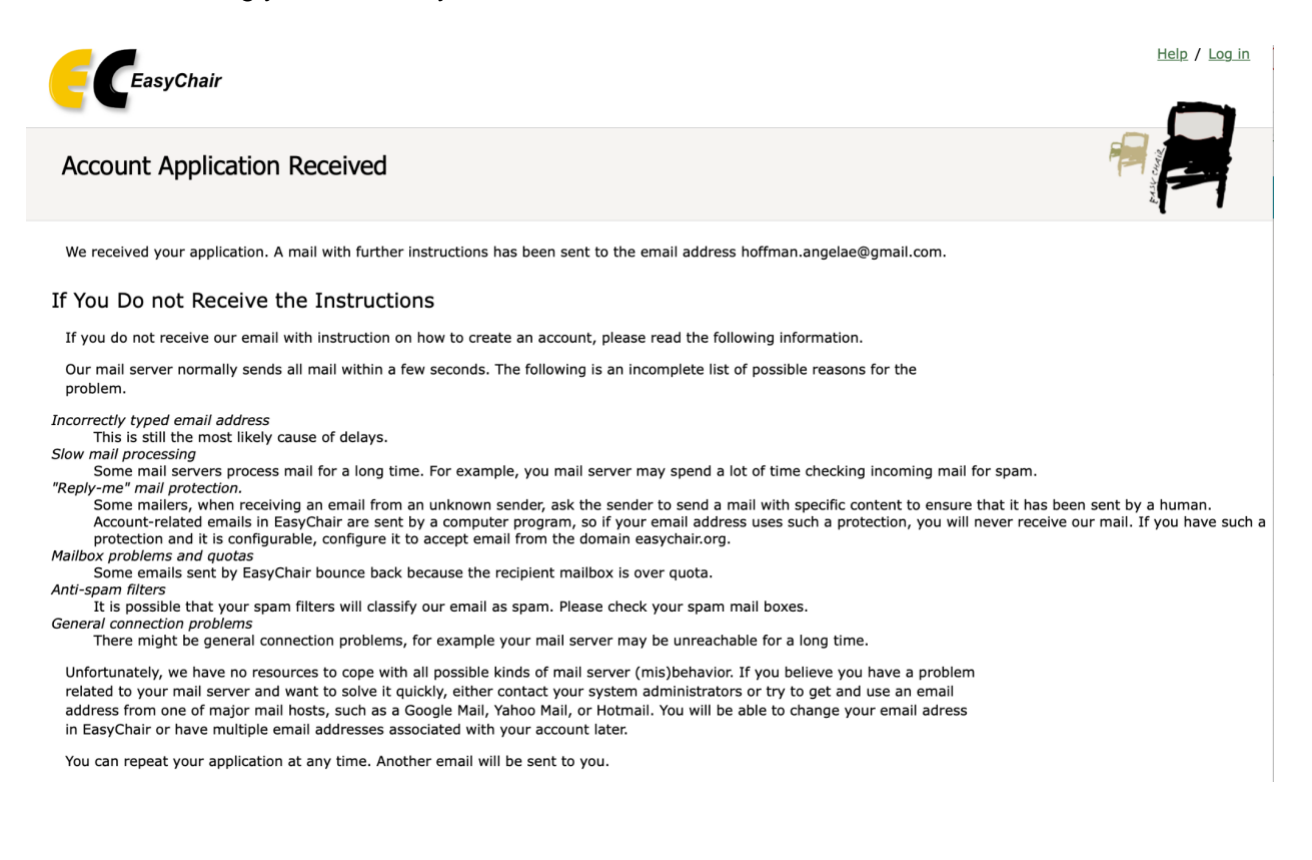

**Step 7:** Check the email you used to create your EasyChair Account for an email from "noreply@easychair.org." You should receive an email like the one below.

Note: The create an account email from EasyChair may automatically route to the spam folder in your email account and you may need to check there. If you cannot locate the email in your account, you can try creating an account again using Steps 1-6 using the same or a different email address. If you cannot locate the EasyChair email in your inbox or spam folder, the EasyChair email may be blocked by your organization and you may need to try another email address, particularly a personal email address.

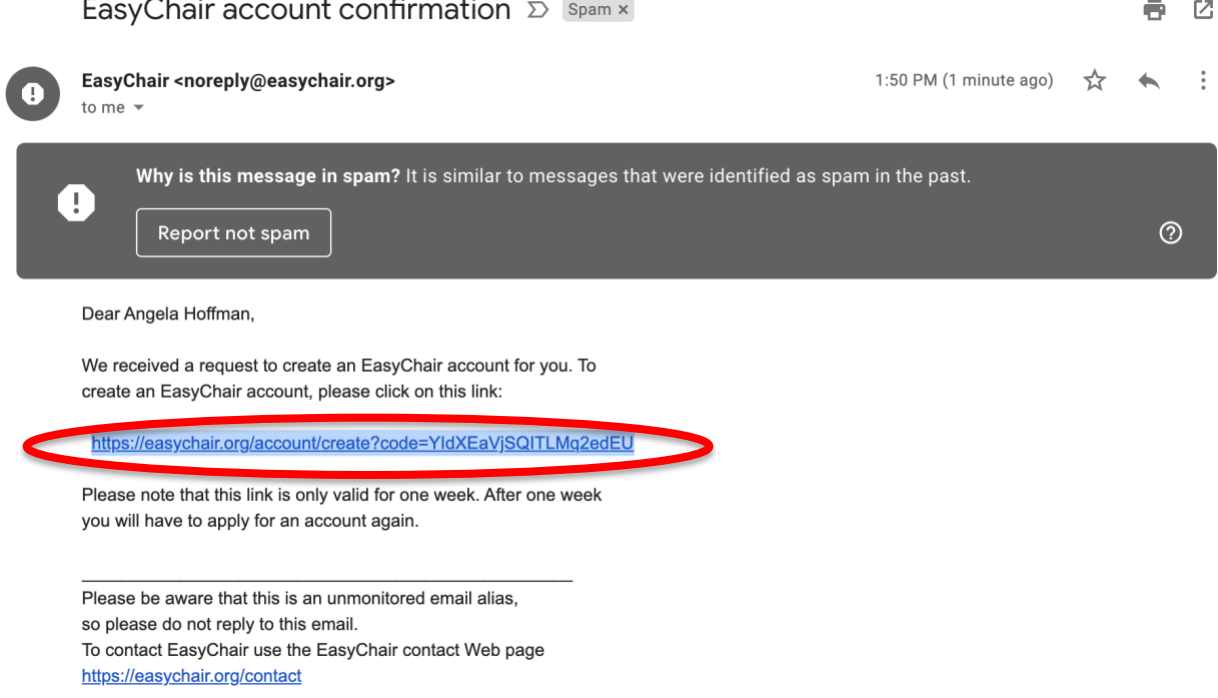

**Step 8:** Select the link in the email from EasyChair to finish creating your account. You will be directed to a webpage like the one below where you can enter your Username and Password and then select "Create my account."

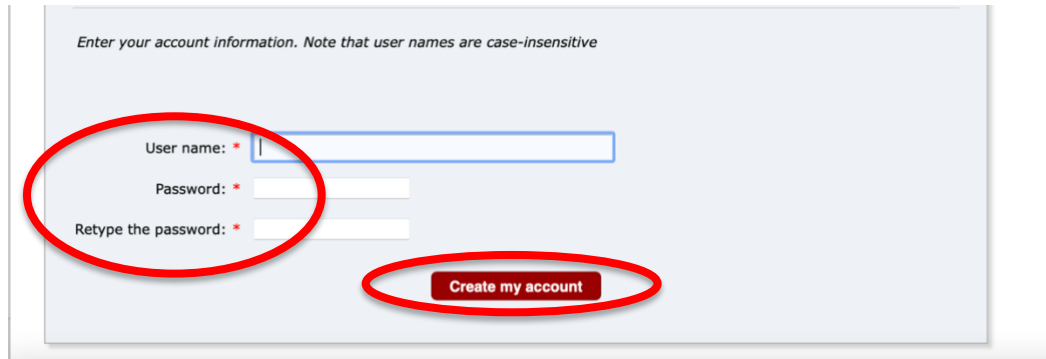

**Step 9:** You will then receive a message on a webpage like below indicating your account has been created. Select "click here" on the webpage to log in and access AALHE 2022 proposal submissions.

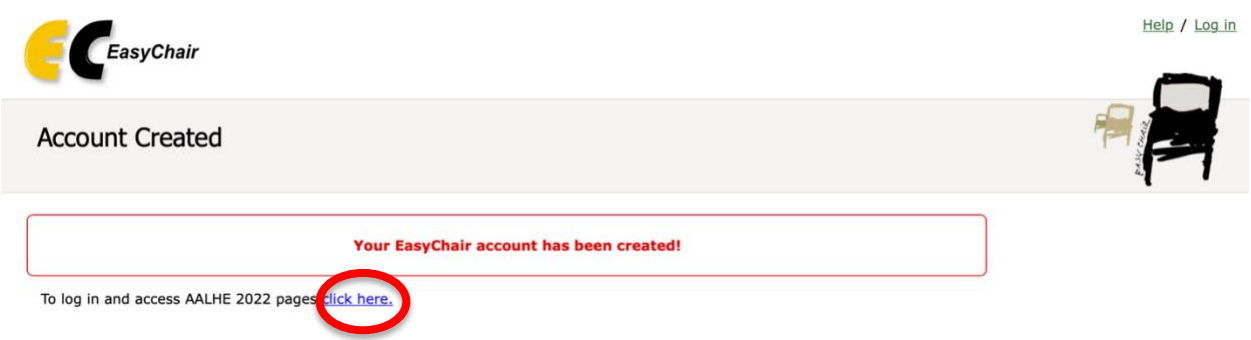

**Step 10:** The link will return to the EasyChair Online Proposal Submission Portal at:

<https://easychair.org/conferences/?conf=aalhe2022> and can enter your User name and Password and select "Log in."

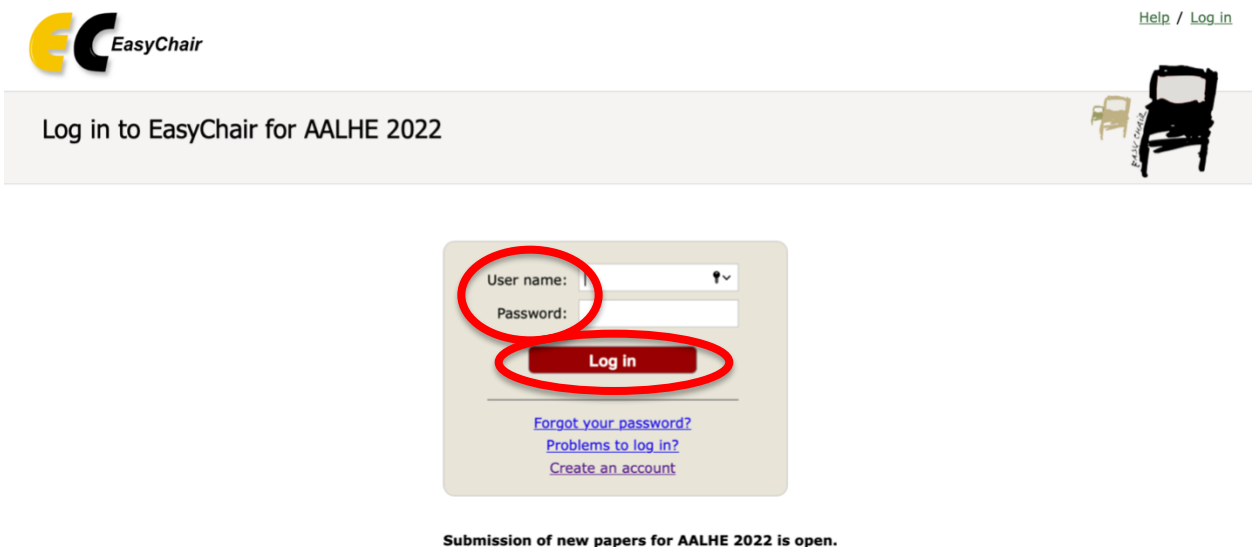

**Step 11:** Upon logging in you will find a webpage like below. Select "make a new submission" to start a new proposal submission. The following page will request you to select your session type (e.g. Dialogue Session, Panel Session, Research Session, etc.; session types are referred to as a 'track' by EasyChair). Next, you will be prompted to complete the fields required for that session type. Proposal authors are encouraged to first draft their proposal on the Proposal Worksheet available on the Call for Proposals webpage and then copy and paste responses into the EasyChair fields to assure information is not lost should the EasyChair website time out before a submission is complete. Note: AALHE is charged a fee for each proposal submission in EasyChair. Please only submit

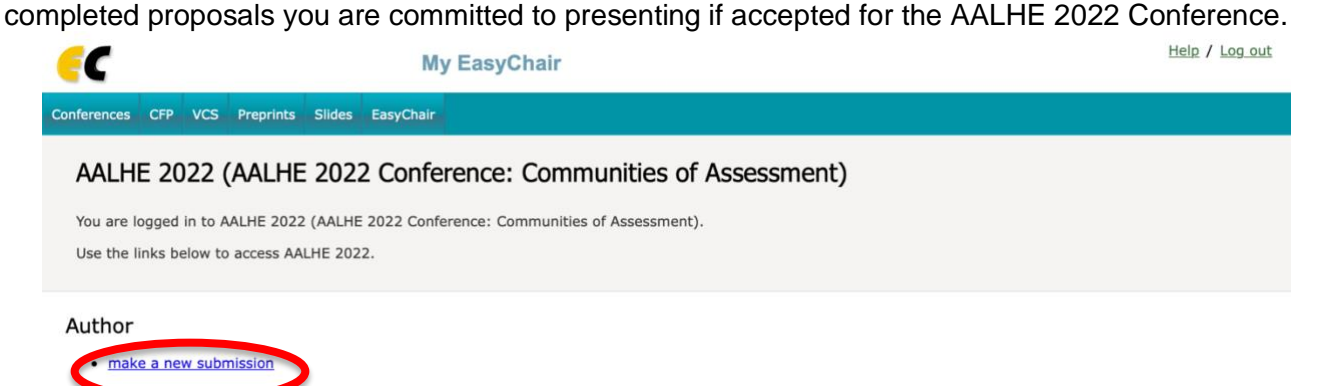